# How to configure pre-auth EPA scan as a factor in nFactor authentication

## **Objective**

This article describes how to configure NetScaler Gateway for nFactor authentication with pre-auth EPA scan as one of the authentication factors.

### Introduction

Multi-factor authentication enhances the security of an application by requiring users to provide multiple proofs of identify to gain access. The NetScaler appliance provides an extensible and flexible approach to configuring multi-factor authentication. This approach is called nFactor authentication

On NetScaler Gateway, End Point Analysis (EPA) can be configured to check if a user device meets certain security requirements and accordingly allow access of internal resources to the user. The Endpoint Analysis Plug-in downloads and installs on the user device when users log on to NetScaler Gateway for the first time. If a user does not install the Endpoint Analysis Plug-in on the user device or chooses to skip the scan, the user cannot log on with the NetScaler Gateway Plug-in. Optionally, user can be put in a quarantine group where (s)he gets limited access to internal network resources.

In this article, we will try to use EPA scan as an initial check in a nFactor or multi factor authentication. As an example, we will try to implement the following logic.

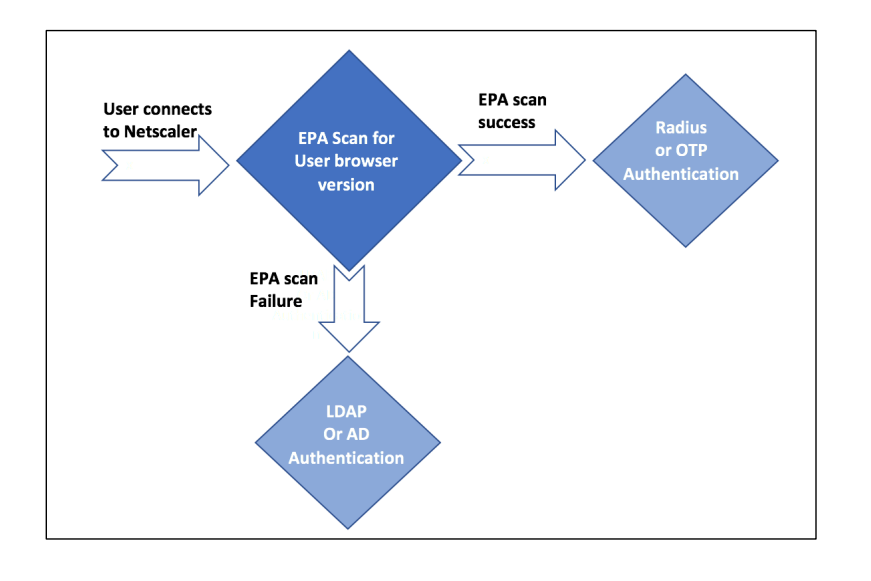

User connects to NetScaler Gateway Virtual IP. An EPA scan is initiated. If EPA scan is successful user is rendered with login page with username and password fields for RADIUS or OTP based authentication. Else user is rendered with a login page, but this time will be authenticated using LDAP or AD (Active Directory) based authentication. Based on the success or failure of user provided credentials, user is provided access.

To implement this logic, post EPA:

- 1. if scan is successful user is placed or tagged to a default user group.
- 2. If scan was a failure, then user is placed or tagged to a quarantine group.
- 3. The next method of authentication (RADIUS or LDAP) is chosen based on user group membership as determined in the first two steps.

#### Pre-requisites

It is assumed that following configuration are in place.

- VPN Vserver/Gateway and Authentication Vserver configurations
- AAA user groups (for default & quarantined user groups) and associated policies
- LDAP and Radius server configurations and associated policies.

As part of this guide, the required policies and policy label configurations will be shown and associate it to an authentication profile.

### **Instructions**

Below graph shows mapping of policies and policy label. We will use this approach for configuring, but from right to left.

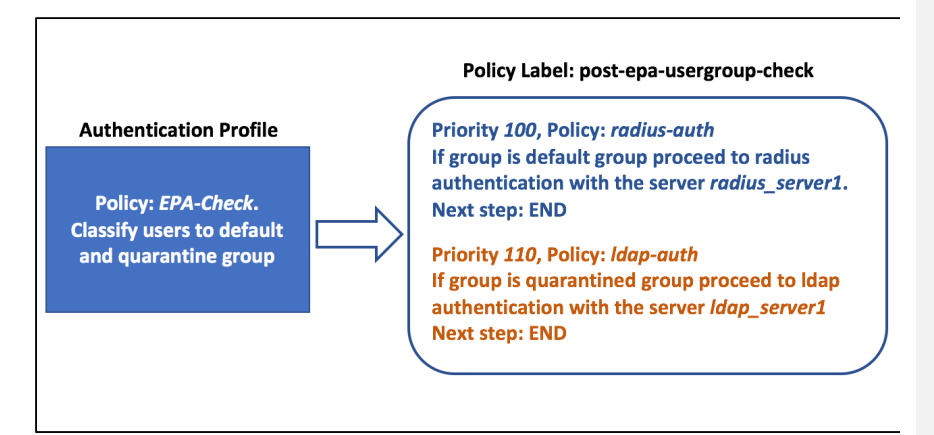

### **Configuration Steps**

 $\overline{\phantom{a}}$ 

 $\begin{array}{c} \end{array}$ 

### CLI configurations steps below

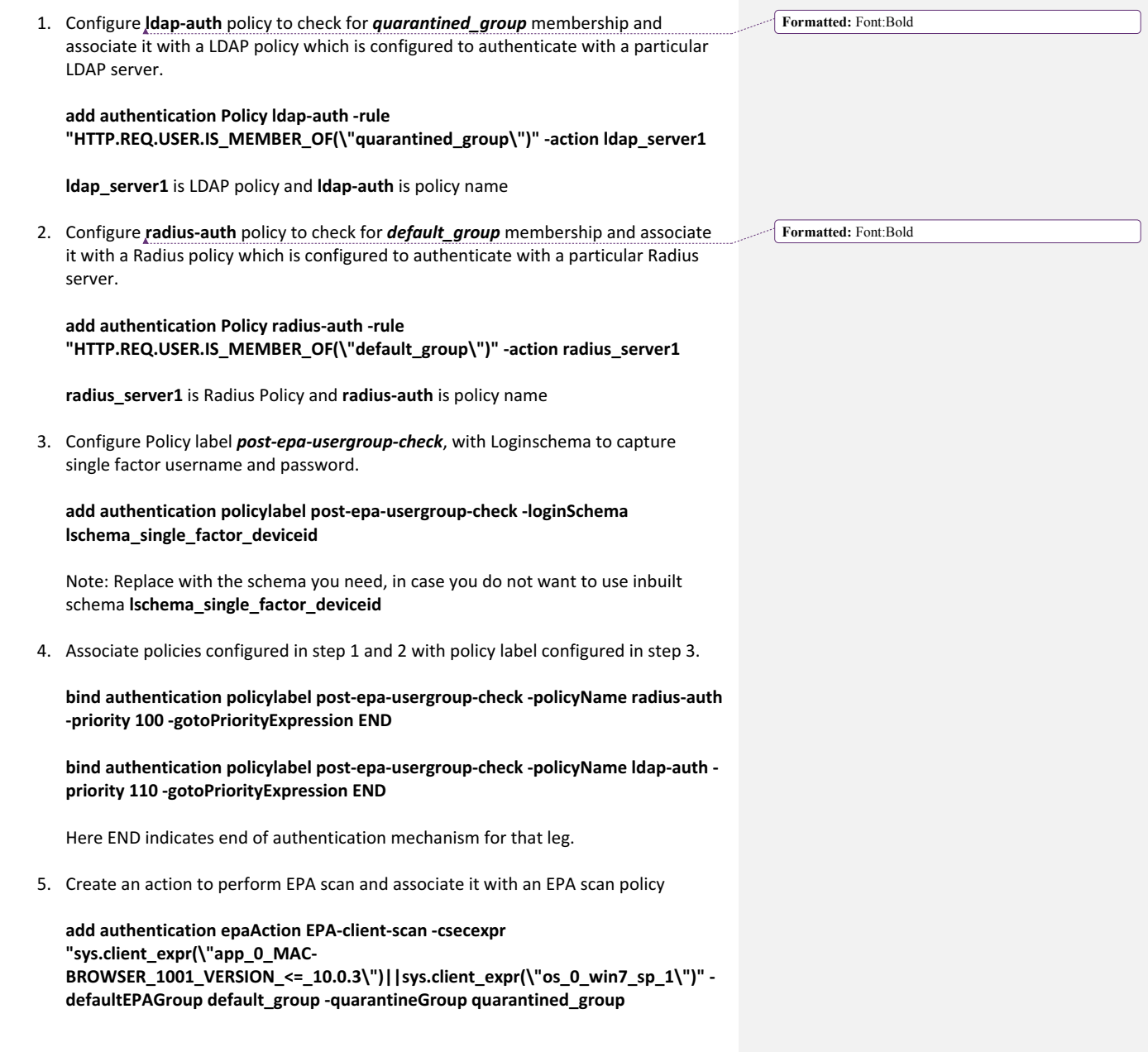

Just as an example, the above expression scans if MAC OS users have browser version less than 10.0.3 or if Windows 7 users have Service pack 1 installed. *default group* and *quarantined group* are pre-configured user groups

#### add authentication Policy EPA-check -rule true -action EPA-client-scan

6. Bringing it all together, associate EPA scan policy to AAA vserver with next step pointing to policy label **post-epa-usergroup-check** to perform next step in authentication 

bind authentication vserver MFA\_AAA\_vserver -policy EPA-check -priority 100 **nextFactor post-epa-usergroup-check -gotoPriorityExpression NEXT**

#### **Additional Resources**

Nfactor concepts: https://support.citrix.com/article/CTX222713 LDAP Authentication: https://support.citrix.com/article/CTX108876